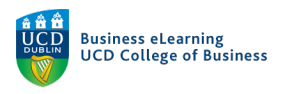

# Adding your video content to Brightspace

**Step 1** – Click *Parameters* to access the link for sharing your video in Brightspace.

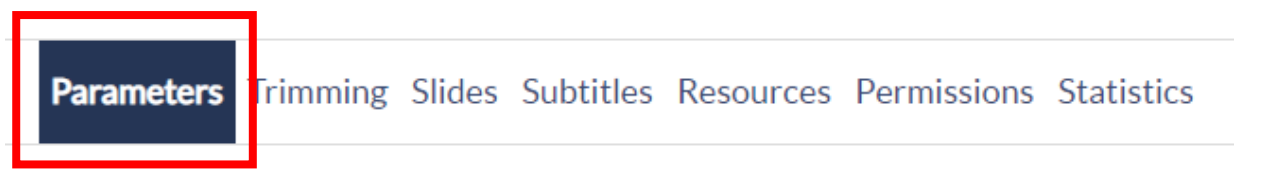

### **Step 2** – Copy the LTI link

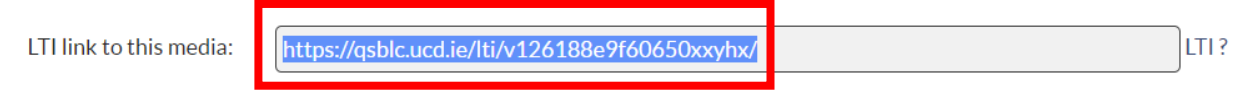

**Step 3** – In the content area of your Brightspace module, click *Existing Activities*, from the drop down options click *External Learning Tools*

**Step 4** – Click *Create New LTI Link*

**Step 5** – Add a *Title* for your video

Paste the copied *LTI* link for the video in the *LTI URL* field.

Title<sup>\*</sup>

Click *Create and Insert*

## LTI URL<sup>\*</sup>

Lecture 1

https://qsblc.ucd.ie/lti/v126188e9f60650xxyhx/

Existing Activities V

**External Learning To...** 

**Create New LTI Link** 

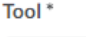

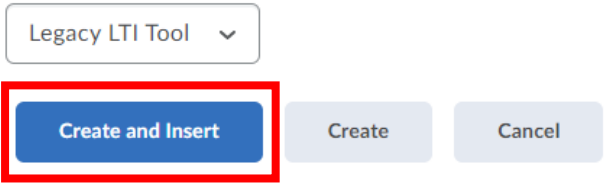

**Step 6** – Your video will appear as a link.

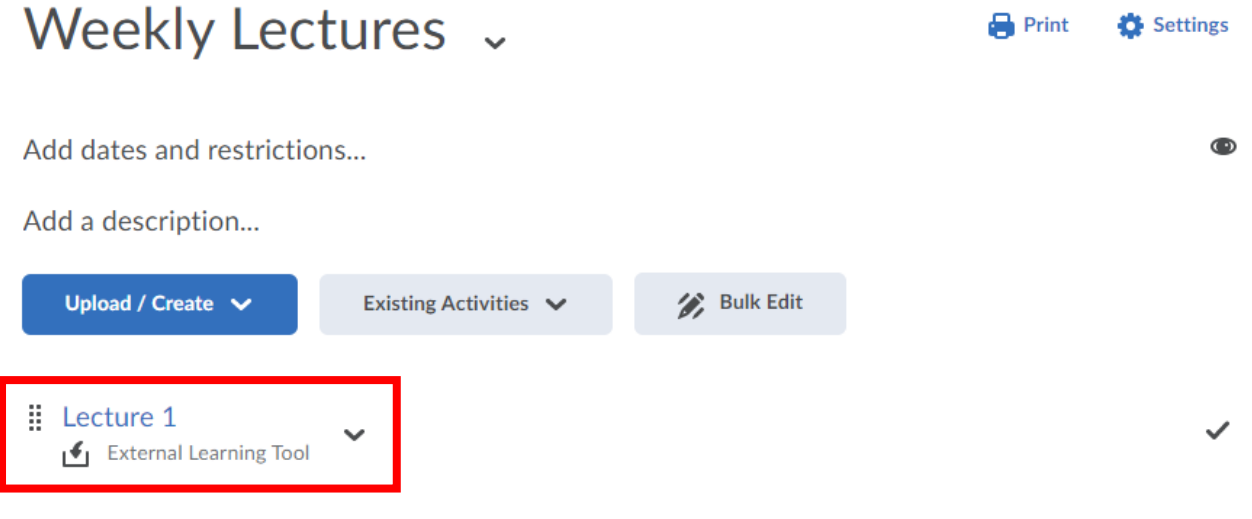

## When clicked it will open securely in Brightspace for your students.

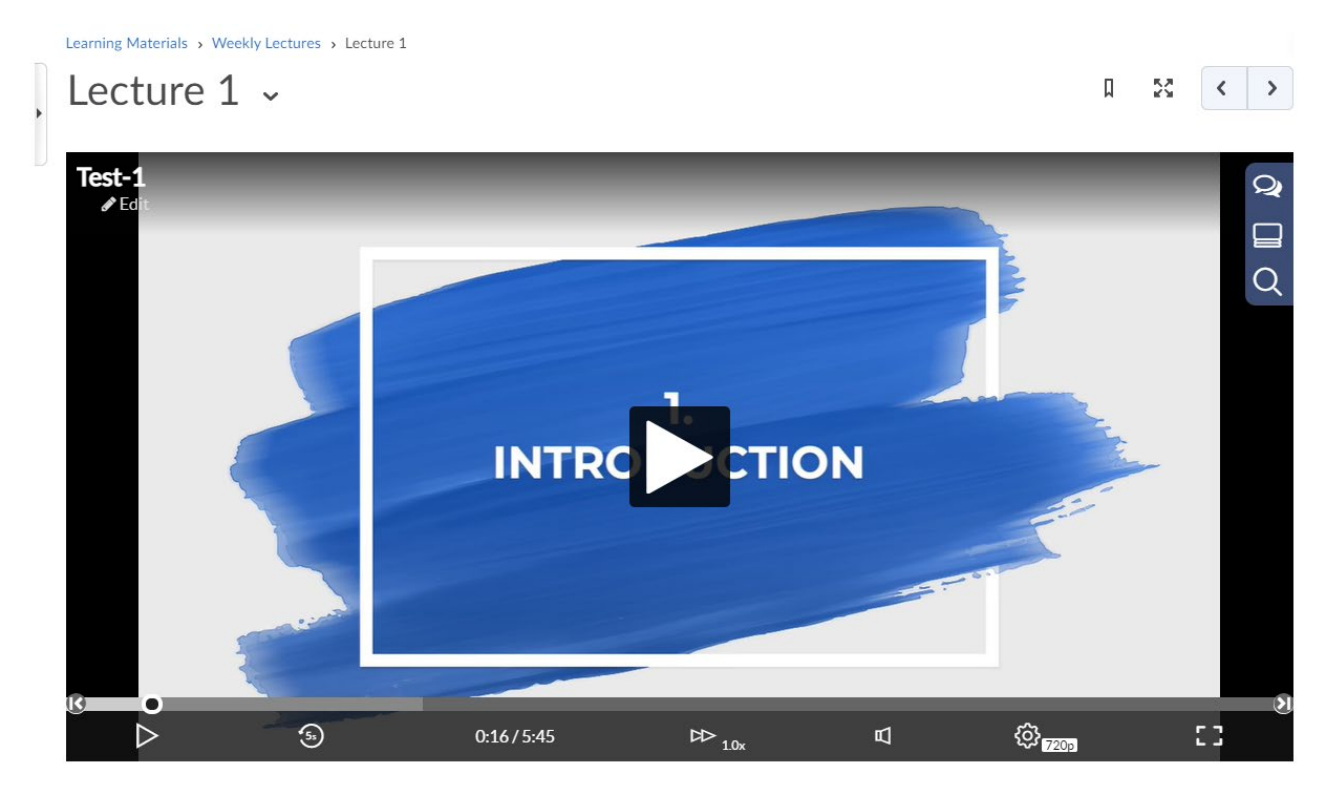